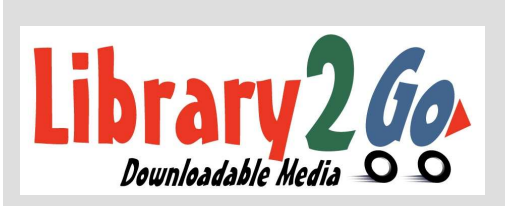

## What can we

# help you with

### today?

## Library2Go! & Kindle

Bentonville Public Library

www.bentonvillelibrary.org

All e-ink display models

#### How to Check out an eBook to a Kindle

- 1. Go to the www.bentonvillelibrary.org and click on Downloadables, then click on Library2Go!.
- 2. Search for eBooks. You can limit your search to eBooks by clicking on Kindle eBooks under Format on the left. (Only Kindle format books can be downloaded to a Kindle device)
- 3. If you do not limit the format, the eBooks will be mixed with audiobooks. (You can tell the difference by checking the type of book in the corner. AneBook will have a small book and an audiobook will have a pair of headphones.)
- 4. To check out a book, click **Borrow**.
- 5. Select Bentonville Public Library from the drop down menu. Login using your library card number and PIN. You will be taken to your Overdrive bookshelf. You may have up to 5 titles checked out at any given time.
- 6. Click on **Download**. Select the **Kindle** format and then **Confirm &** Download. (You can read the item in your internet browser or return the item before you download at this point.)
- 7. Amazon will open. If you are not already logged in, please log in. Select the device that you would like the book delivered to, if prompted. Once you have selected where you would like the eBook delivered, click on Get Library Book in the green box. The eBook will be delivered to the device you selected via WIFI.

8. Click the **Home** button on your device, then Sync & Check for Items. The item will then be downloaded to your Kindle library.

### How to Return an eBook Early

- 1. Go to **www.amazon.com**. If you are not already logged in, please log in.
- 2. Hover on **Your Account** at the top right.
- 3. Select **Manage Your Kindle**. This will take you to a list of all the items that you have on your Kindle and/or Kindle app. (All library items will be designated 'Digital Library' in orange)
- 4. Find the title that you would like to return. Once you have located the title from the list, look on the right side of the screen for the **Actions** button. When you hover your mouse over the button a menu will appear.
- 5. Choose **Return this Book** from the menu. Once you have returned the eBook, you will also need to Delete from Library to remove the title from the list.

#### eBooks, Audiobooks, Music, and Videos

#### Checkout 5 titles for 2 weeks!

For assistance, call 479.271.6815 or from the Library2Go! page click Getting Started, then Digital Help FAQ

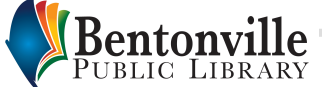